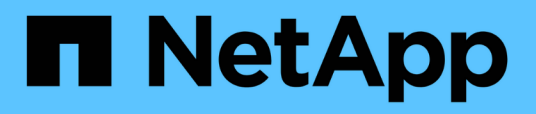

# **Personnalisation des rapports de partage NFS**

Active IQ Unified Manager 9.12

NetApp March 22, 2023

This PDF was generated from https://docs.netapp.com/fr-fr/active-iq-unifiedmanager/reporting/task\_create\_report\_to\_view\_volumes\_with\_an\_inaccessible\_junction\_path.html on March 22, 2023. Always check docs.netapp.com for the latest.

# **Table des matières**

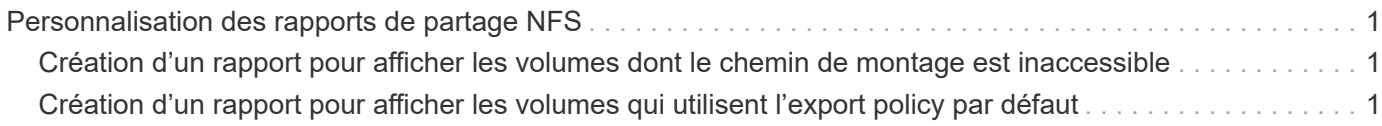

# <span id="page-2-0"></span>**Personnalisation des rapports de partage NFS**

Vous pouvez personnaliser des rapports de partage NFS pour analyser des informations sur les règles d'exportation NFS et les volumes de vos systèmes de stockage. Vous pouvez par exemple personnaliser les rapports pour afficher les volumes dont les volumes et les chemins de montage sont inaccessibles avec l'export policy par défaut.

# <span id="page-2-1"></span>**Création d'un rapport pour afficher les volumes dont le chemin de montage est inaccessible**

Vous pouvez créer un rapport pour rechercher des volumes dont le chemin de montage est inaccessible.

### **Ce dont vous aurez besoin**

• Vous devez avoir le rôle Administrateur d'applications ou Administrateur de stockage.

Procédez comme suit pour créer une vue personnalisée pour les volumes ayant un chemin de montage inaccessible, puis planifier la génération d'un rapport pour cette vue.

### **Étapes**

- 1. Dans le volet de navigation de gauche, cliquez sur **Storage** > **NFS Shares**.
- 2. Sélectionnez **Afficher/Masquer** pour supprimer les colonnes que vous ne souhaitez pas inclure dans le rapport.
- 3. Cliquez sur l'icône de filtre, ajoutez le filtre suivant, puis cliquez sur **appliquer le filtre** :
	- Le chemin de montage actif est non
- 4. Enregistrez la vue avec un nom spécifique qui reflète ce que la vue affiche, par exemple « volumes avec un chemin de montage inaccessible », puis cochez la case  $($ .
- 5. Cliquez sur le bouton **Rapports planifiés** sur la page d'inventaire.
- 6. Cliquez sur **Ajouter un programme** pour ajouter une nouvelle ligne à la page programmes de rapports afin de définir les caractéristiques de planification du nouveau rapport.
- 7. Entrez un nom pour le planning du rapport et remplissez les autres champs du rapport, puis cliquez sur la coche  $(\checkmark)$  à la fin du rang.

Le rapport est envoyé immédiatement sous forme de test. Ensuite, le rapport génère et est envoyé par email aux destinataires répertoriés à l'aide de la fréquence spécifiée.

En fonction des résultats affichés dans le rapport, vous pouvez corriger les chemins de montage inaccessibles.

# <span id="page-2-2"></span>**Création d'un rapport pour afficher les volumes qui utilisent l'export policy par défaut**

Vous pouvez créer un rapport pour rechercher les volumes qui utilisent la stratégie d'exportation par défaut.

### **Ce dont vous aurez besoin**

• Vous devez avoir le rôle Administrateur d'applications ou Administrateur de stockage.

Procédez comme suit pour créer une vue personnalisée pour les volumes qui utilisent la règle d'exportation par défaut, puis planifier la génération d'un rapport pour cette vue.

#### **Étapes**

- 1. Dans le volet de navigation de gauche, cliquez sur **Storage** > **NFS Shares**.
- 2. Sélectionnez **Afficher/Masquer** pour supprimer les colonnes que vous ne souhaitez pas inclure dans le rapport.
- 3. Faites glisser la colonne « politique d'exportation » près de la colonne « Volume ».
- 4. Cliquez sur l'icône de filtre, ajoutez le filtre suivant, puis cliquez sur **appliquer le filtre** :
	- Export policy contient la valeur par défaut
- 5. Enregistrez la vue avec un nom spécifique qui reflète ce que la vue affiche, par exemple « volumes avec une règle d'exportation par défaut » et cliquez sur la coche (...).
- 6. Cliquez sur le bouton **Rapports planifiés** sur la page d'inventaire.
- 7. Cliquez sur **Ajouter un programme** pour ajouter une nouvelle ligne à la page programmes de rapports afin de définir les caractéristiques de planification du nouveau rapport.
- 8. Entrez un nom pour le planning du rapport et remplissez les autres champs du rapport, puis cliquez sur la coche  $(\checkmark)$  à la fin du rang.

Le rapport est envoyé immédiatement sous forme de test. Ensuite, le rapport génère et est envoyé par email aux destinataires répertoriés à l'aide de la fréquence spécifiée.

En fonction des résultats affichés dans le rapport, vous pouvez vouloir configurer une règle d'exportation personnalisée.

#### **Informations sur le copyright**

Copyright © 2023 NetApp, Inc. Tous droits réservés. Imprimé aux États-Unis. Aucune partie de ce document protégé par copyright ne peut être reproduite sous quelque forme que ce soit ou selon quelque méthode que ce soit (graphique, électronique ou mécanique, notamment par photocopie, enregistrement ou stockage dans un système de récupération électronique) sans l'autorisation écrite préalable du détenteur du droit de copyright.

Les logiciels dérivés des éléments NetApp protégés par copyright sont soumis à la licence et à l'avis de nonresponsabilité suivants :

CE LOGICIEL EST FOURNI PAR NETAPP « EN L'ÉTAT » ET SANS GARANTIES EXPRESSES OU TACITES, Y COMPRIS LES GARANTIES TACITES DE QUALITÉ MARCHANDE ET D'ADÉQUATION À UN USAGE PARTICULIER, QUI SONT EXCLUES PAR LES PRÉSENTES. EN AUCUN CAS NETAPP NE SERA TENU POUR RESPONSABLE DE DOMMAGES DIRECTS, INDIRECTS, ACCESSOIRES, PARTICULIERS OU EXEMPLAIRES (Y COMPRIS L'ACHAT DE BIENS ET DE SERVICES DE SUBSTITUTION, LA PERTE DE JOUISSANCE, DE DONNÉES OU DE PROFITS, OU L'INTERRUPTION D'ACTIVITÉ), QUELLES QU'EN SOIENT LA CAUSE ET LA DOCTRINE DE RESPONSABILITÉ, QU'IL S'AGISSE DE RESPONSABILITÉ CONTRACTUELLE, STRICTE OU DÉLICTUELLE (Y COMPRIS LA NÉGLIGENCE OU AUTRE) DÉCOULANT DE L'UTILISATION DE CE LOGICIEL, MÊME SI LA SOCIÉTÉ A ÉTÉ INFORMÉE DE LA POSSIBILITÉ DE TELS DOMMAGES.

NetApp se réserve le droit de modifier les produits décrits dans le présent document à tout moment et sans préavis. NetApp décline toute responsabilité découlant de l'utilisation des produits décrits dans le présent document, sauf accord explicite écrit de NetApp. L'utilisation ou l'achat de ce produit ne concède pas de licence dans le cadre de droits de brevet, de droits de marque commerciale ou de tout autre droit de propriété intellectuelle de NetApp.

Le produit décrit dans ce manuel peut être protégé par un ou plusieurs brevets américains, étrangers ou par une demande en attente.

LÉGENDE DE RESTRICTION DES DROITS : L'utilisation, la duplication ou la divulgation par le gouvernement sont sujettes aux restrictions énoncées dans le sous-paragraphe (b)(3) de la clause Rights in Technical Data-Noncommercial Items du DFARS 252.227-7013 (février 2014) et du FAR 52.227-19 (décembre 2007).

Les données contenues dans les présentes se rapportent à un produit et/ou service commercial (tel que défini par la clause FAR 2.101). Il s'agit de données propriétaires de NetApp, Inc. Toutes les données techniques et tous les logiciels fournis par NetApp en vertu du présent Accord sont à caractère commercial et ont été exclusivement développés à l'aide de fonds privés. Le gouvernement des États-Unis dispose d'une licence limitée irrévocable, non exclusive, non cessible, non transférable et mondiale. Cette licence lui permet d'utiliser uniquement les données relatives au contrat du gouvernement des États-Unis d'après lequel les données lui ont été fournies ou celles qui sont nécessaires à son exécution. Sauf dispositions contraires énoncées dans les présentes, l'utilisation, la divulgation, la reproduction, la modification, l'exécution, l'affichage des données sont interdits sans avoir obtenu le consentement écrit préalable de NetApp, Inc. Les droits de licences du Département de la Défense du gouvernement des États-Unis se limitent aux droits identifiés par la clause 252.227-7015(b) du DFARS (février 2014).

#### **Informations sur les marques commerciales**

NETAPP, le logo NETAPP et les marques citées sur le site<http://www.netapp.com/TM>sont des marques déposées ou des marques commerciales de NetApp, Inc. Les autres noms de marques et de produits sont des marques commerciales de leurs propriétaires respectifs.